# ةتباثلا جماربلل يطايتحإ خسن/ةيقرت و XG350SG نيزارطلا يف روصلا لدابتو SG550XG

# فادهألا

وأ ايطايتحإ اهخسن وأ ةتباثلاا جماربلاا ةيقرت ةيفيك حرش وه دنتسملا اذه نم فدهلا .XG550SG و XG350SG تالوحم ىلع اهليدبت

ظفح متي دق .ءادألاو نامألا نم لكل ةسرامم لضفأ ةتباثلا جماربلا ثدحأ مادختسإ دعي نكمي امك .ةبغرلا دنع هلادبتسإ متي دقو ،لوحملا يف دحاو تباث جمانرب رادصإ نم رثكأ خسن ظفحل اديفم اذه نوكي دق .ةتباثلا جماربلا تارادصإل يطايتحإ خسن ءارجإ .زاهجلاب لطع ثودح ةلاح يف ةتباثلا جماربلا نم ةيطايتحإ  $\ddot{\phantom{0}}$ 

# قيبطتلل ةلباقلا ةزهجألا

- SG350XG
- SG550XG

### جماربلا رادصإ Ĩ

● v2.0.0.73

# تاوطخلا لودج ٦

- لوخدلI ليجست .1
- ا<u>يطايتحإ ةتباثلI جماربلI خسن/ثيدحت</u> .2
	- بولسألا: http/https
	- <u> USB :ةقېرطلا</u> •
	- <u>TFTP :ةقېرطل</u>ا •
	- <u>SCP :ةقېرطلا</u> •
- ةرو<u>صلا لي دبت</u> 3

# لوخدلI ليجست

اذه ريءغت نكمي .ةمدقتملا ضرعلا ةشاش نم ةيلاتلا ةشاشلا تاطقل يتات **:ةظحالم** ن يمي ىلعأ يف ةدوجوملا *ضرعلا عضو* ةلدسنملا ةمئاقلا قوف رقنلا لالرخ نم ءارجإلI ةشاشلا

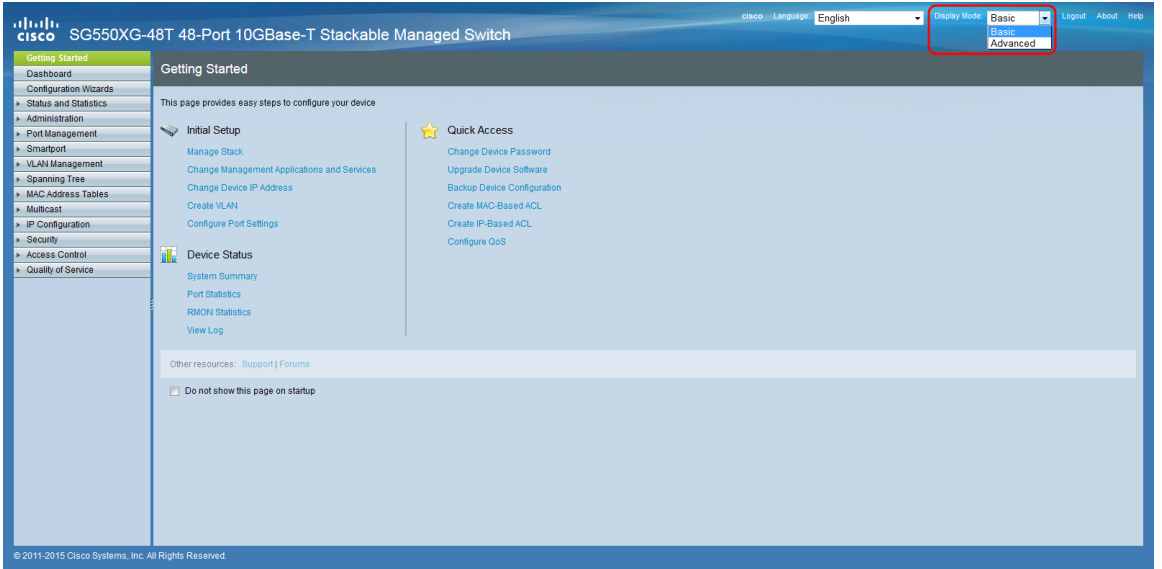

**< Administrationرتخاو** بيولا نيوكتل ةدعاسملI ةادالI ىلإ لوخدلI ليجستب مق .1 ةوطخلI .*تباثلا جمانربلا تايلمع* ةحفص حتف متي .**ةتباثل| جماربل| تايلمع < تافلمل| ةرادإ** 

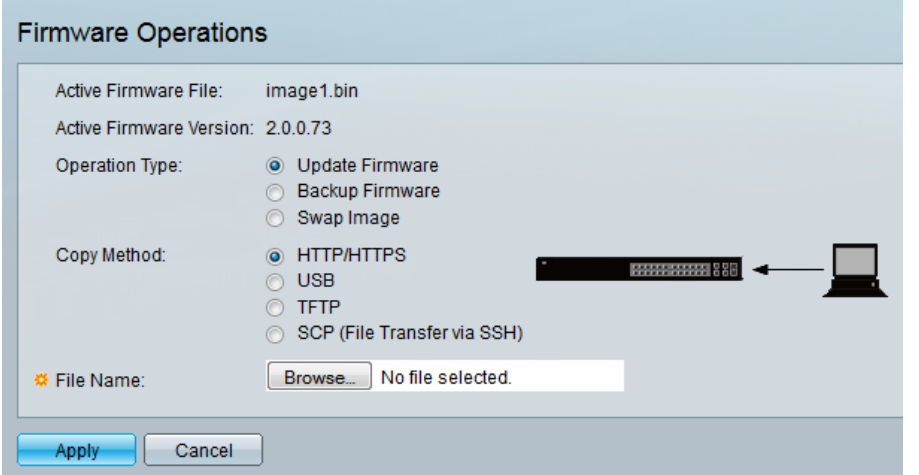

ف *لم* لقح يف هرادصإو يل|حلا تباث|ل جمانربJنا فالم ىلع عالطالا كنكمي **:ةظحالم** .ةطشنلا ةتباثلا جماربلا تارادصإ لقحو ةطشنلا ةتباثلا جماربلا

.*ةيلمعلا عون* ةقطنم يف بوغرملا رايخلا رز رقنا .2 ةوطخلا

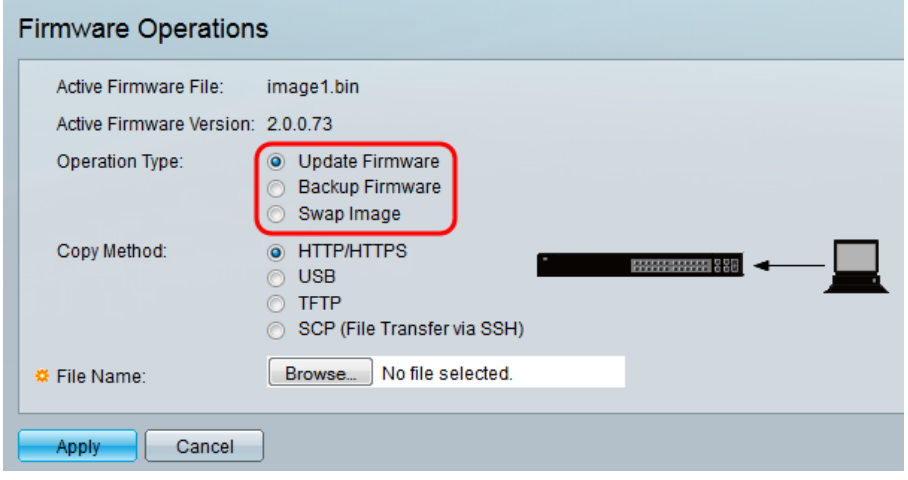

:يلاتلا وحنلا ىلع تارايخلا فصوتو

.زاهجلل ةتباثلا جماربلا ثيدحت - <u>ةتباثل| جماربل| ثيدحت</u> •

- ةتباثلا جماربلا نم ةيطايتحإ ةخسن ءاشنإ <u>يطايتحالI خسنلل ةتباثلI جماربلI</u> .زاهجلل
- نزخم جمانرب مادختساب زاهجلل تٻاثلا جمانرٻلا رييءَت يلع لمعي <u>ةروصلا لادبتس</u>إ .زاهجلاب ةصاخلا Flash ةركاذ يف

### تحديث/نسخ البرامج الثابتة إحتياطيا

الخطوة 1. انقر زر الخيار في قسم *طريقة النسخ* للطريقة المطلوبة لنقل الملف.

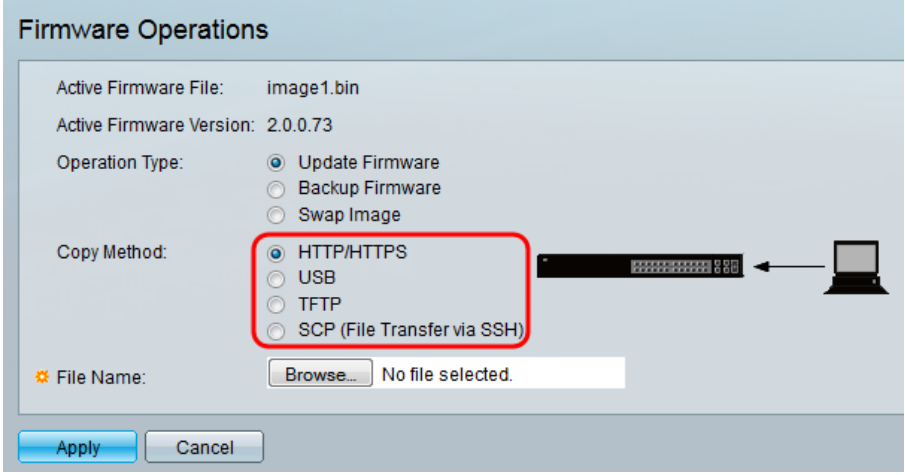

وتوصف الخيارات على النحو التالي:

- <u>HTTP/HTTPS</u> يستخدم التسهيلات المقدمة من المستعرض.
	- <u>USB</u> يستخدم المحولات منفذ USB.
- <u>TFTP</u> بروتوكول نقل الملفات المبسط (TFTP) هو بروتوكول بسيط لنقل الملفات يسمح للعميل بالحصول على ملف من مضيف بعيد أو وضعه عليه.
- <u>SCP</u> (نقل الملفات عبر SSH) يدعم بروتوكول النسخ الآمن (SCP) عمليات نقل الملفات بين الأجهزة المضيفة على الشبكة. وهو يستخدم طبقة الأمان (SSH) لنقل البيانات ويستخدم نفس الآليات للمصادقة، مما يضمن صحة البيانات أثناء نقلها وسريتها.

#### HTTP/HTTPS

الخطوة 1. انقر زر **تصفح** في الحقل *اسم الملف* لتحديد ملف الصورة الذي سيتم تحديثه. هذه الخطوة غير ذات صلة بالنسخ الاحتياطي بواسطة HTTPS/HTTP.

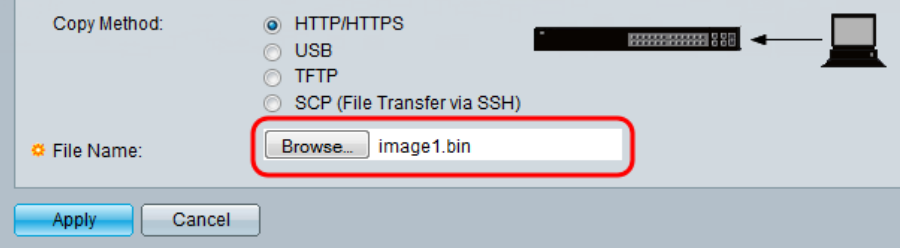

#### الخطوة 2. طقطقة **يطبق**.

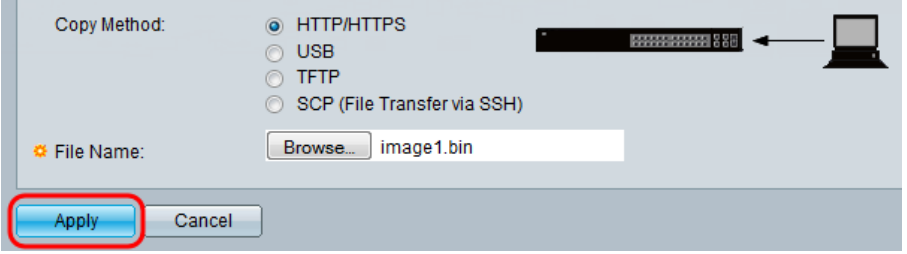

الخطوة 3. انتقل **إلى الإدارة > إعادة التشغيل**. تظهر صفحة *إعادة التشغيل*.

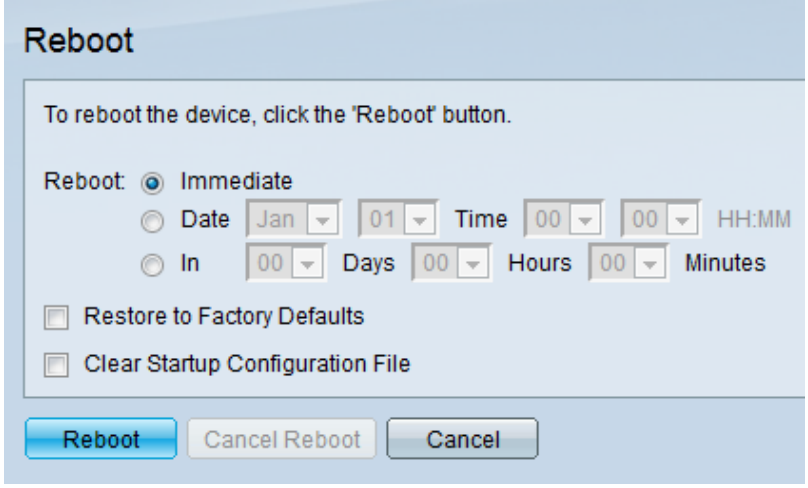

الخطوة 4. طقطقة reboot. سوف تظهر نافذة تأكيد.

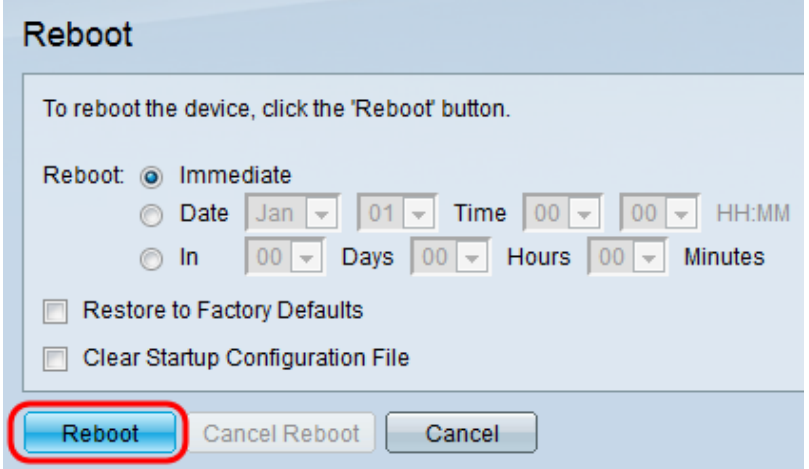

الخطوة 5. وانقر فوق OK.

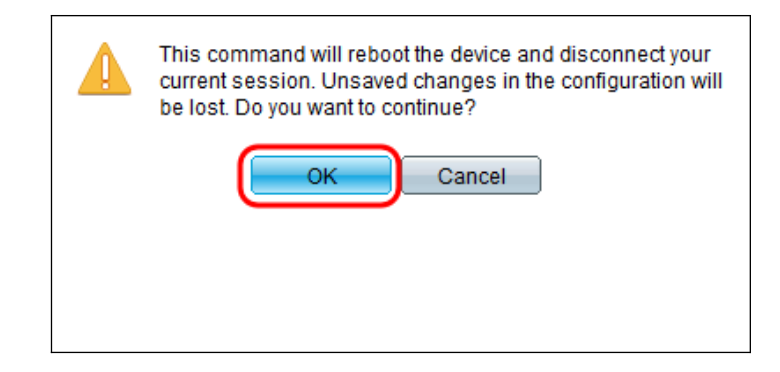

## USB

الخطوة 1. أدخل مسار ملف الصورة الموجود على USB في حقل *اسم الملف.* 

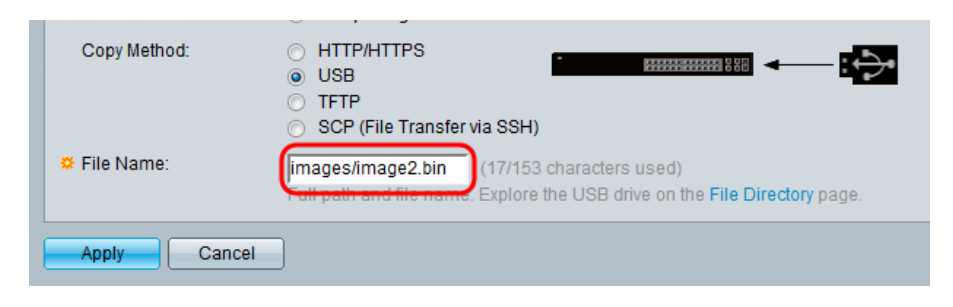

الخطوة 2. طقطقة **يطبق**.

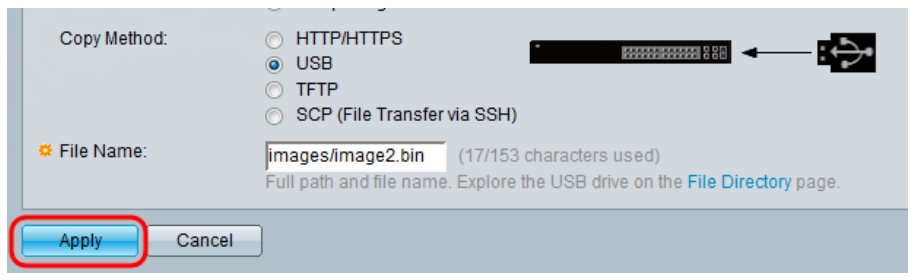

الخطوة 3. في أداة تكوين الويب **واختر Administration > إعادة التمهيد**. تظهر صفحة *إعادة التشغيل*.

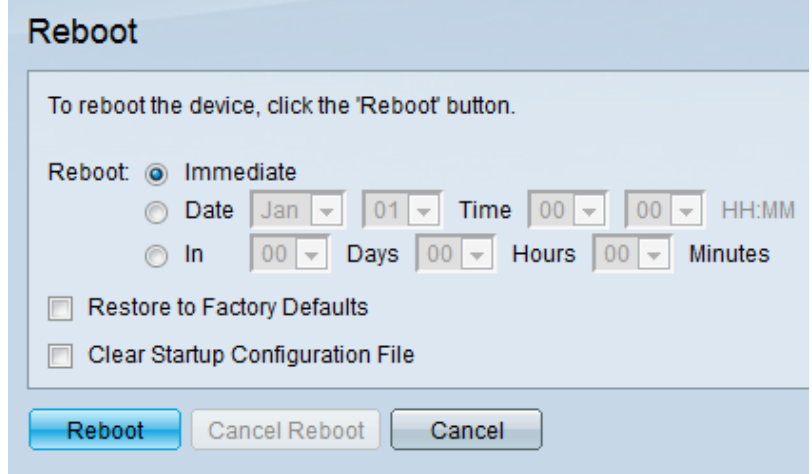

الخطوة .4 طقطقة reboot.

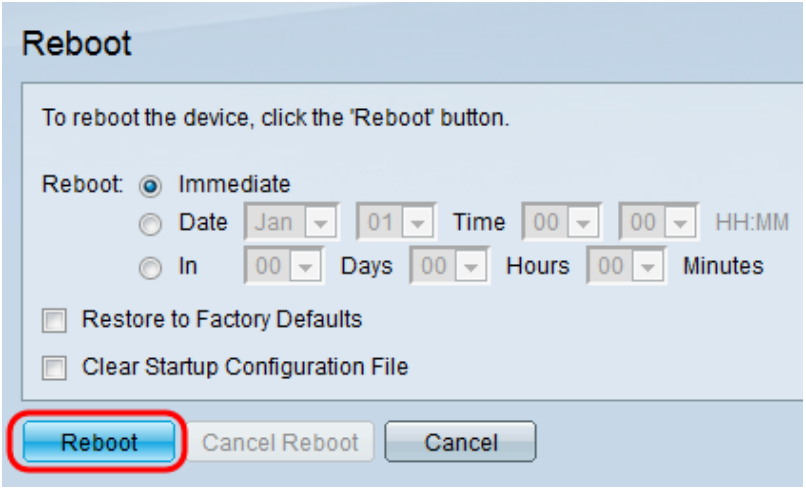

الخطوة .5 سوف تظهر نافذة تأكيد. وانقر فوق OK.

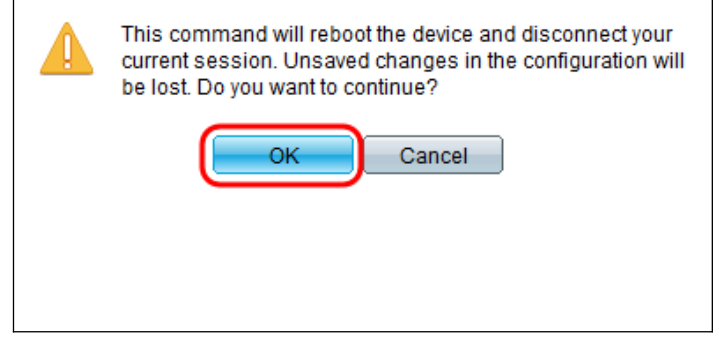

ملاحظة: سيقوم الجهاز الآن بإعادة التشغيل مما سيؤدي إلى قطع اتصال جلسة العمل الحالية. ما إن يتم ال reboot يكون، جلسة جديد ربطت.

#### **TFTP**

الخطوة 1. حدد زر الاختيار المطابق للكيفية التي تريد تعريف خادم TFTP بها. يمكن تعريف الخادم إما **بواسطة** عنوان IP أو بالاسم. إذا حددت بالاسم، فقم بالتخطي إلى <u>الخطوة 5</u>.

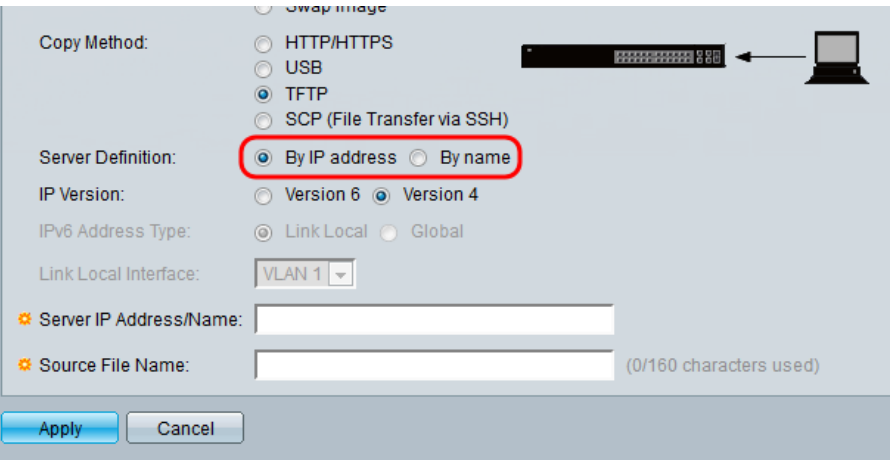

الخطوة 2. (إختياري) حدد إصدار عنوان IP للخادم. إذا تم تحديد **الإصدار 4**، فقم بالتخطي إلى <u>الخطوة 5</u>.

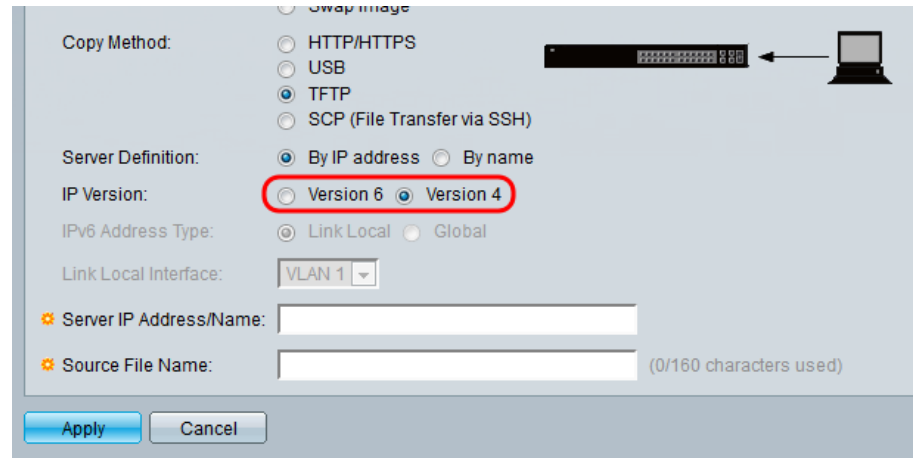

وتوصف الخيارات على النحو التالي:

● 4IPv - عنوان 32 بت (أربعة بايت).

● 6IPv - بعد 4IPv، يتكون من عنوان 128 بت (8 بايت).

الخطوة 3. (إختياري) حدد نوع عنوان IPv6. يمكنك تحديد **إرتباط محلي** أو **عام** لنوع العنوان الخاص بك. إذا تم تحديد Global ، فق<sup>ّ</sup>م بالتخطيّ إلى <u>الخطوة 5</u>.

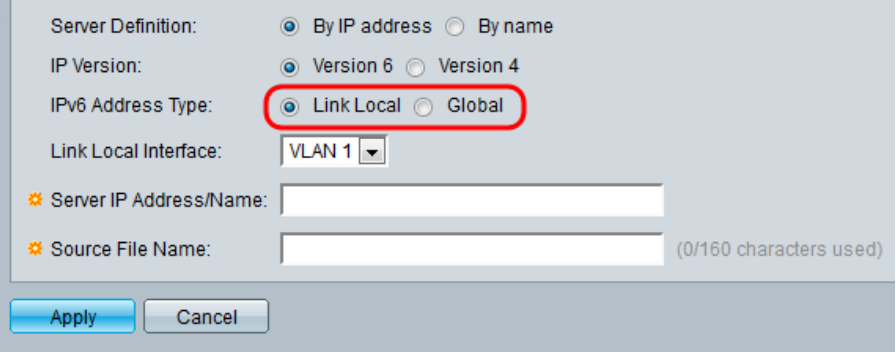

الخطوة 4. (إختياري) حدد شبكة VLAN المرغوب فيها من القائمة المنسدلة *إرتباط الواجهة المحلية*.

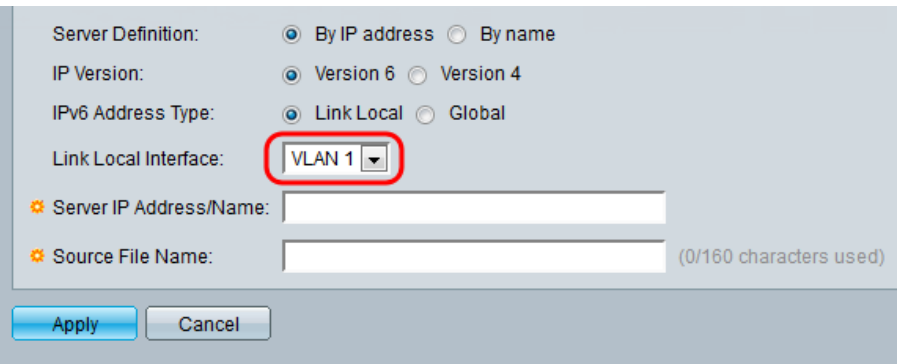

الخطوة 5. أدخل اسم أو عنوان IP للخادم في حقل *عنوان IP/اسم الخادم*.

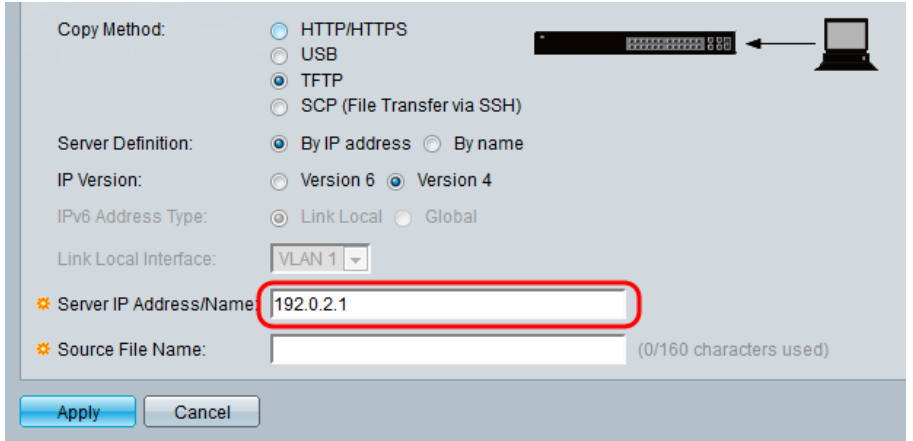

**ملاحظة:** يعتمد الحقل التالي على الخيار المحدد في <u>الخطوة 1</u>.

الخطوة 6. أدخل اسم الملف في الحقل *مصدر/غاية اسم الملف*.

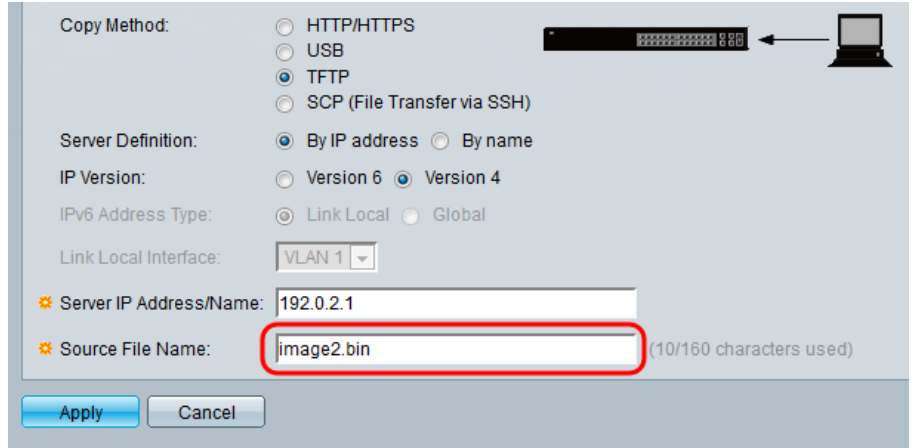

ملاحظة: الحقل التالي يحمل عنوان اسم الملف الوجهة للنسخ الاحتياطي بواسطة TFTP.

الخطوة 7. طقطقة **يطبق**.

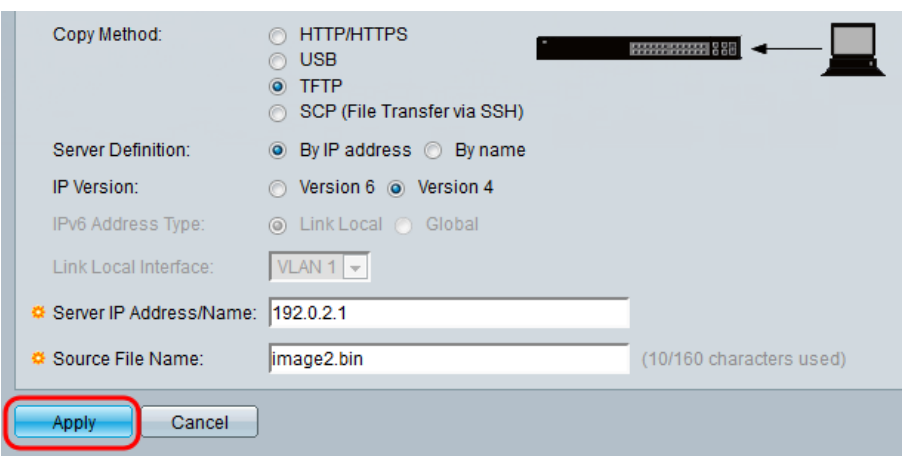

# SCP) نقل الملفات عبر SSH(

الخطوة 1. لتمكين مصادقة خادم SSH (التي يتم تعطيلها بشكل افتراضي)، انقر فوق **تحرير** بواسطة *مصادقة* خادم SSH عن بعد. ينقلك ذلك إلى صفحة مصادقة مستخدم SSH للعميل لتكوين مستخدم SSH.

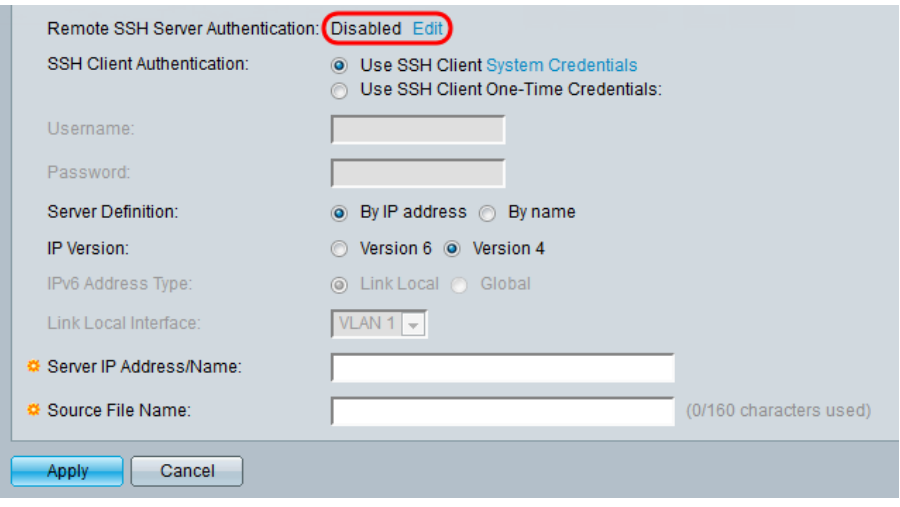

ملاحظة: للحصول على مزيد من المعلومات حول بيانات اعتماد نظام عميل SSH، ارجع إلى مقالة مصادقة مستخدم SSH.

الخطوة 2. حدد مصادقة SSH المطلوبة في حقل *مصادقة عميل SSH*.

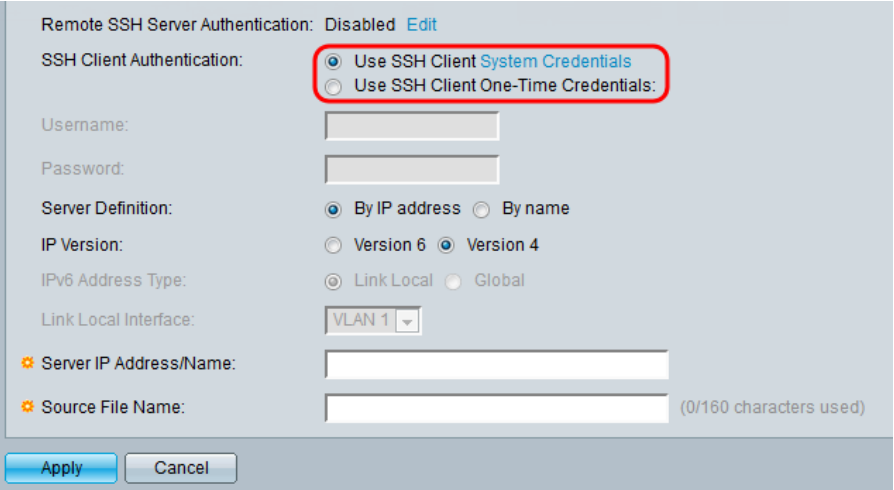

يتم تحديد الخيارات المتاحة على النحو التالي:

- أستخدم بيانات اعتماد نظام عميل SSH يضبط بيانات اعتماد مستخدم SSH الدائمة. انقر
- **بيانات اعتماد النظام** للانتقال إلى صفحة *مصادقة مستخدم SSH* حيث يمكن تعيين المستخدم/كلمة المرور مرة واحدة لكل الاستخدام المستقبلي

● إستخدام بيانات اعتماد عميل SSH لمرة واحدة - تعيين بيانات اعتماد مستخدم SSH لمرة واحدة.

ملاحظة: للحصول على مزيد من المعلومات حول بيانات اعتماد نظام عميل SSH، ارجع إلى مقالة مصادقة مستخدم SSH.

الخطوة 3. (إختياري) أدخل *اسم المستخدم وكلمة المرور* المرغبتين في حقلهما الخاصين.

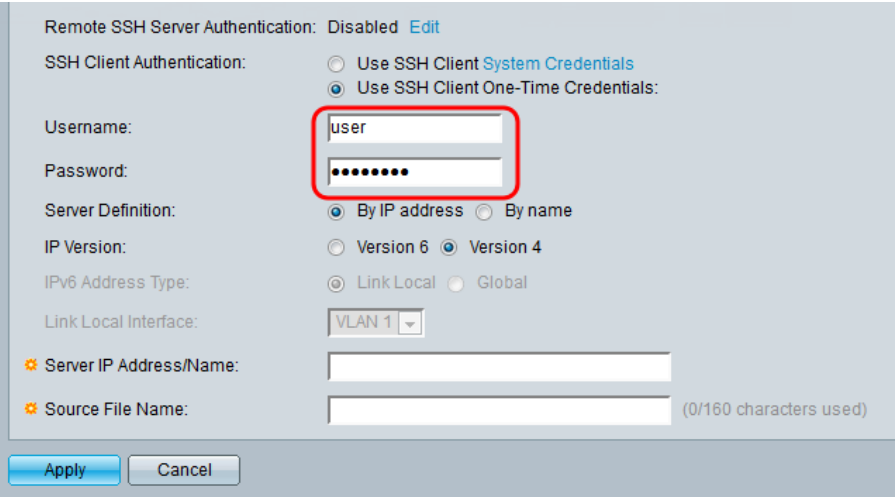

الخطوة 4. حدد زر الاختيار المطابق للكيفية التي تريد بها تعريف خادم SCP. يمكن تعريف الخادم إما **بواسطة** عنوان IP او حسب الاسم. إذا قمت بتحديد **حسب الاسم،** فقم بالتخطي إلى <u>الخطوة 8</u>.

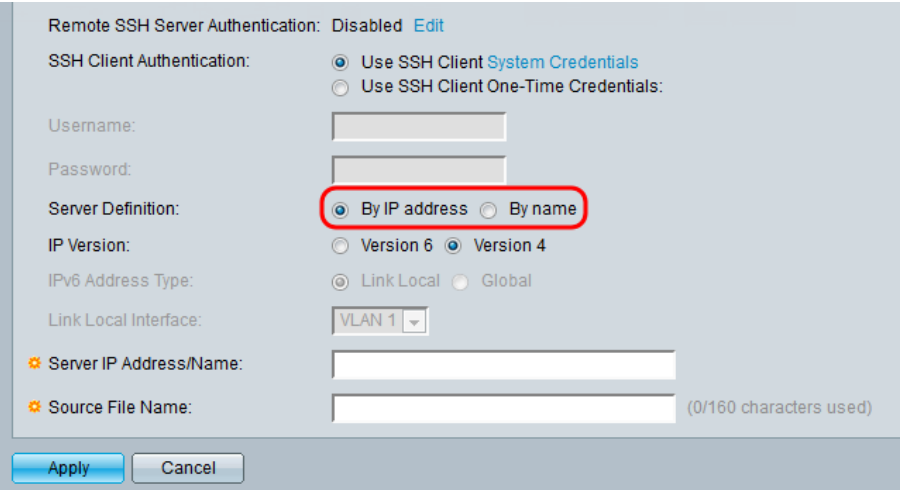

الخطوة 5. (إختياري) حدد إصدار عنوان IP الخاص بالخادم. إذا تم تحديد **الإصدار 4**، فقم بالتخطي إلى <u>الخطوة</u> .8

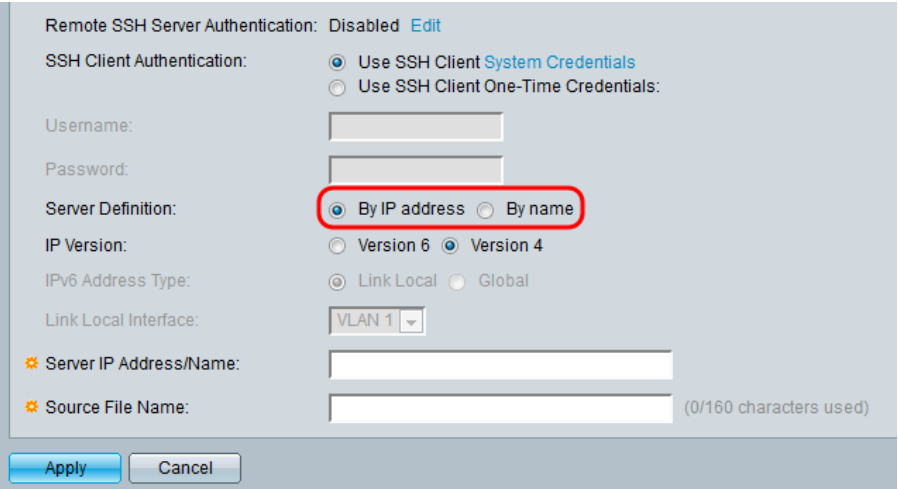

وتوصف الخيارات على النحو التالي:

- 4IPv عنوان 32 بت (أربعة بايت).
- 6IPv بعد 4IPv، يتكون من عنوان 128 بت (8 بايت).

الخطوة 6. (إختياري) حدد نوع عنوان IPv6. يمكنك تحديد **إرتباط محلي** أو **عام** لنوع العنوان الخاص بك. إذا تم تحديد Global ، فقم بالتخطي إلى <u>الخطوة 8</u>.

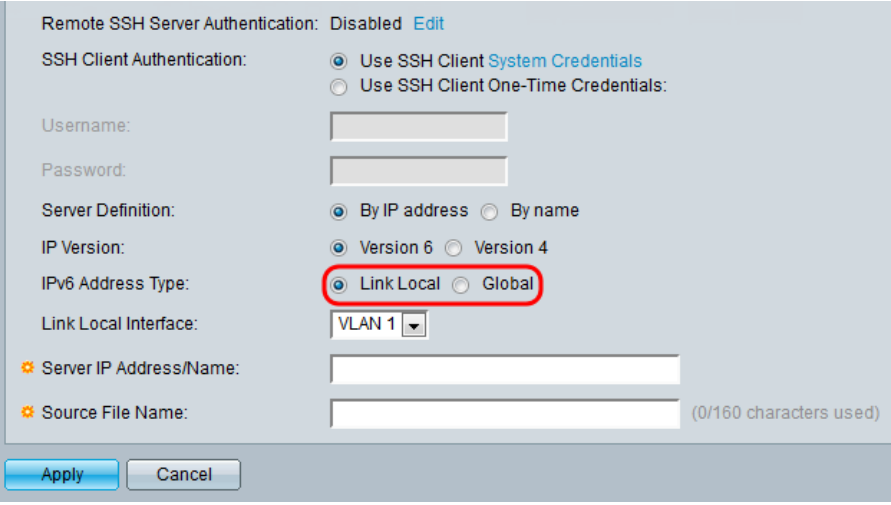

الخطوة 7. (إختياري) حدد شبكة VLAN المرغوب فيها من القائمة المنسدلة *إرتباط الواجهة المحلية*.

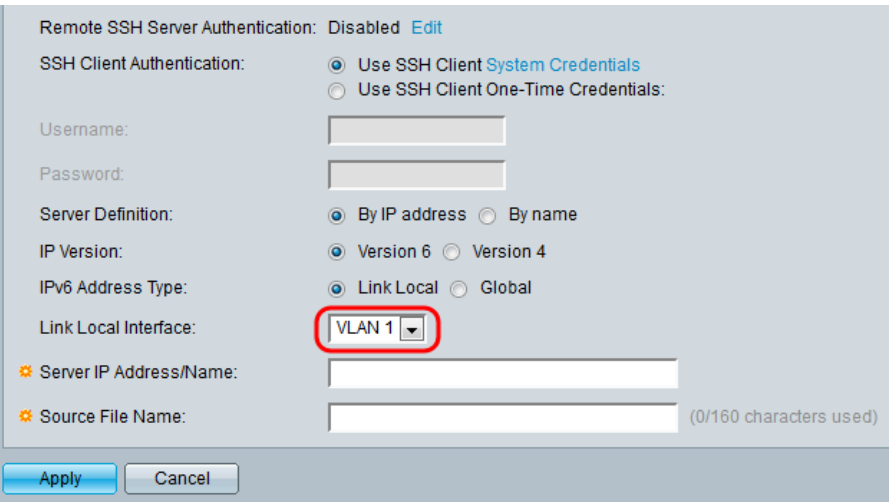

الخطوة 8. أدخل اسم أو عنوان IP للخادم في حقل *عنوان IP/اسم الخادم*.

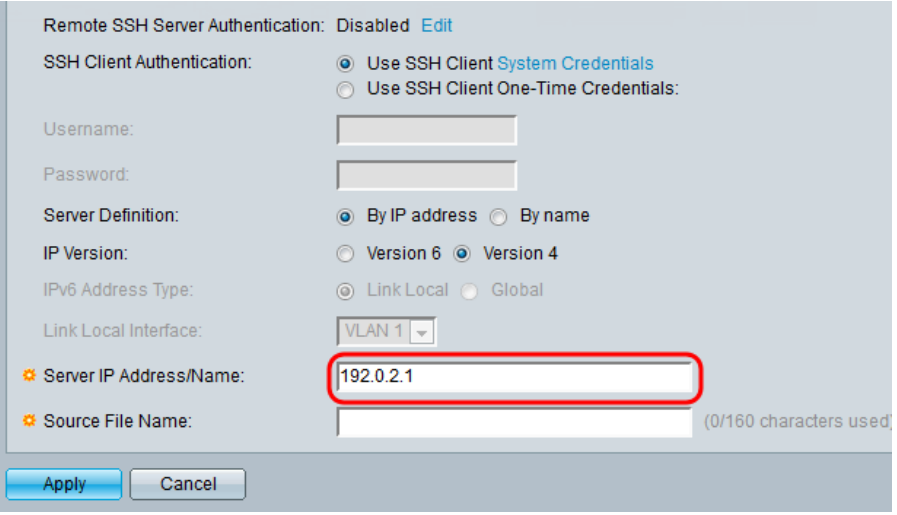

الخطوة 9. أدخل اسم الملف في *المصدر/Destination اسم الملف* الحقل.

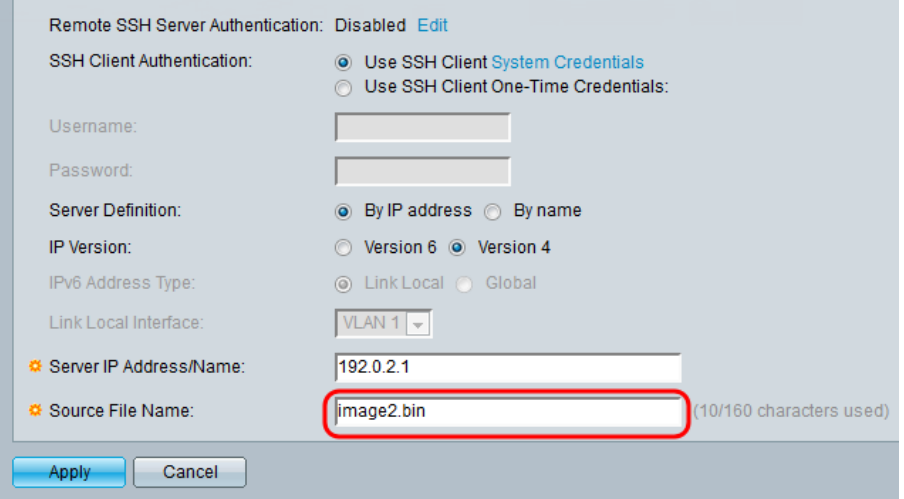

ملاحظة: يحمل الحقل عنوان *اسم الملف الوجهة* للنسخ الاحتياطي بواسطة SCP.

الخطوة 10. طقطقة **يطبق**.

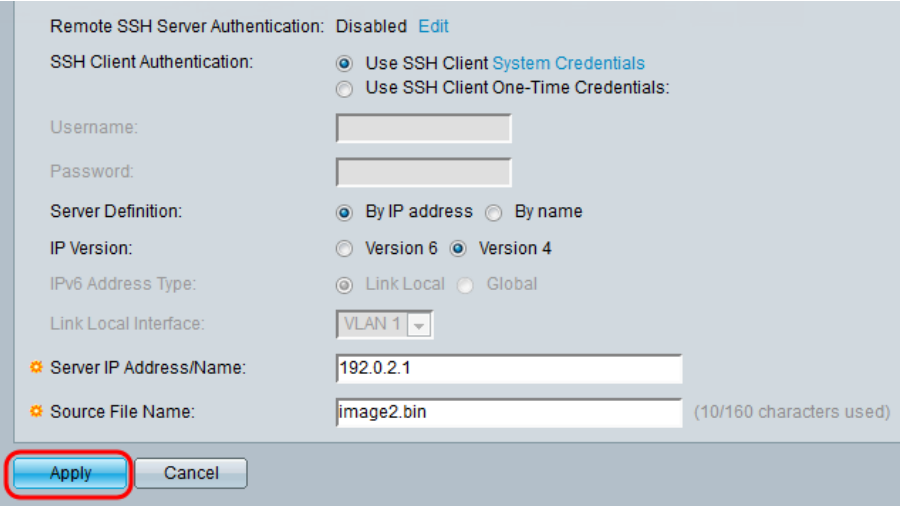

# تبديل الصورة

الخطوة 1. حدد ملف البرنامج الثابت الذي تريد أن يكون نشطا بعد إعادة التشغيل من *الصورة النشطة* بعد إعادة التمهيد القائمة المنسدلة.

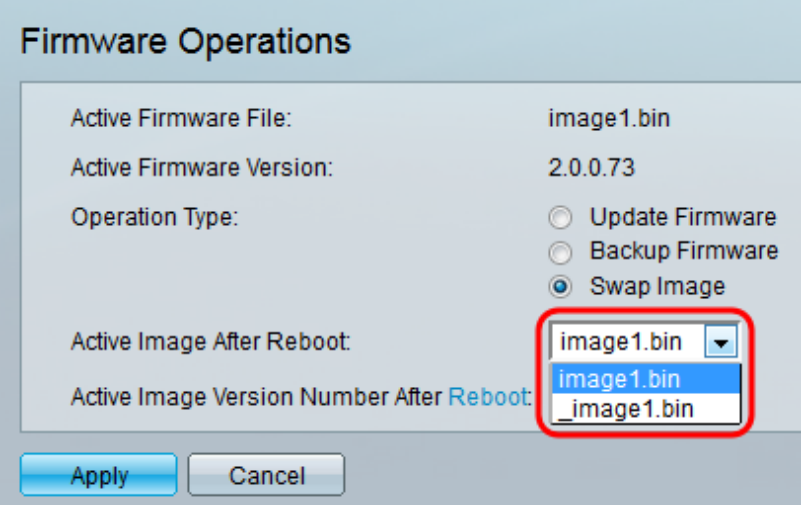

الخطوة 2. طقطقة **يطبق**.

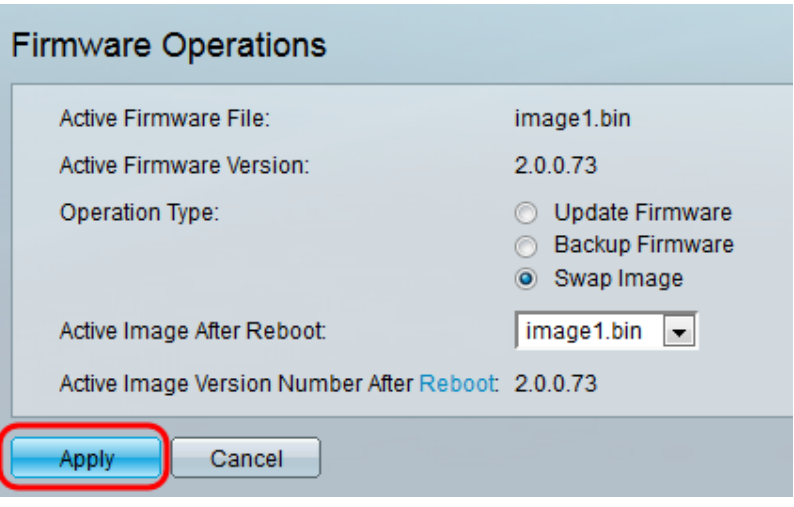

الخطوة 3. في أداة تكوين الويب واختر **إدارة > إعادة التمهيد**. تظهر صفحة *إعادة التشغيل*.

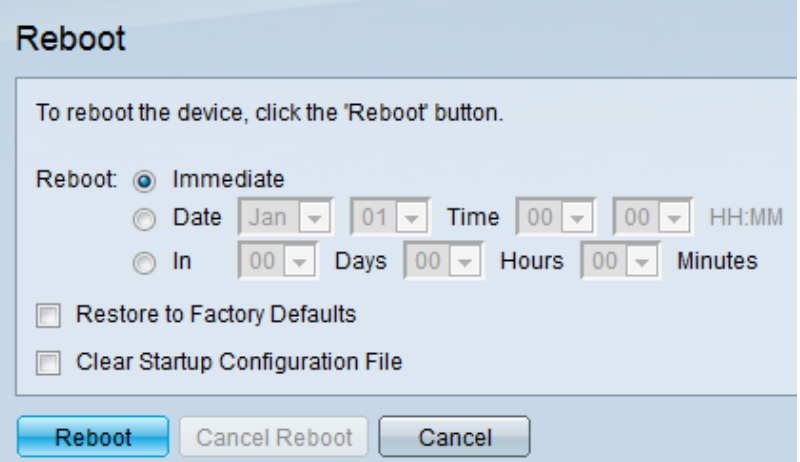

الخطوة 4. طقطقة **reboot**. سوف تظهر نافذة تأكيد.

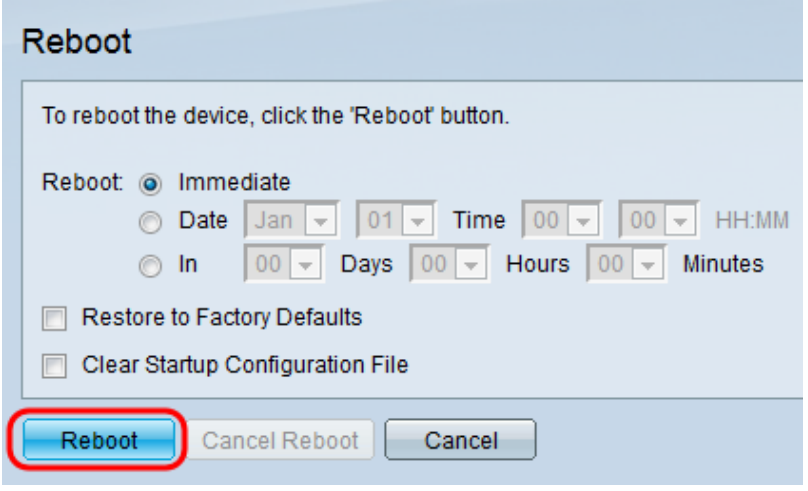

الخطوة 5. وانقر فوق OK.

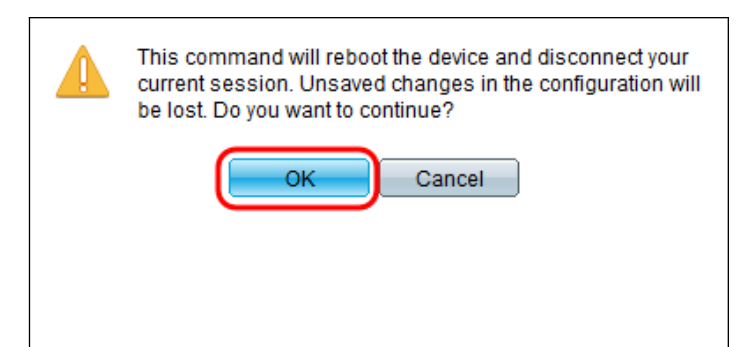

ملاحظة: سيقوم الجهاز الآن بإعادة التشغيل مما سيؤدي إلى قطع اتصال جلسة العمل الحالية. ما إن يتم ال reboot يكون، جلسة جديد ربطت.

عرض فيديو متعلق بهذه المقالة...

انقر هنا لعرض المحادثات التقنية الأخرى من Cisco

ةمجرتلا هذه لوح

ةي الآلال تاين تان تان تان ان الماساب دنت الأمانية عام الثانية التالية تم ملابات أولان أعيمته من معت $\cup$  معدد عامل من من ميدة تاريما $\cup$ والم ميدين في عيمرية أن على مي امك ققيقا الأفال المعان المعالم في الأقال في الأفاق التي توكير المالم الما Cisco يلخت .فرتحم مجرتم اهمدقي يتلا ةيفارتحالا ةمجرتلا عم لاحلا وه ىل| اًمئاد عوجرلاب يصوُتو تامجرتلl مذه ققد نع امتيلوئسم Systems ارامستناه انالانهاني إنهاني للسابلة طربة متوقيا.